# a | 1.1 | 1. CISCO.

# Cisco WCS Navigator Licensing and Ordering Guide

This Cisco<sup>®</sup> Wireless Control System (WCS) Navigator licensing and ordering guide presents guidelines and information for ordering Cisco WCS Navigator licenses. The main portion of this document provides step-by-step instructions for ordering, downloading, and installing Cisco WCS Navigator licenses. For more information about Product Authorization Key (PAK) certificates please see Appendix A at the end of this document.

# **Overview**

[Cisco WCS Navigator](http://www.cisco.com/en/US/products/ps7305/index.html) delivers an aggregated platform for enhanced scalability, manageability, and visibility of large-scale implementations of the [Cisco Unified Wireless Network.](http://www.cisco.com/en/US/netsol/ns340/ns394/ns348/ns337/networking_solutions_package.html) This powerful, software-based solution gives network administrators cost-effective, easy access to information from multiple, geographically diverse [Cisco WCS](http://www.cisco.com/en/US/products/ps6305/index.html) management platforms.

# **Solution**

A single Cisco WCS Navigator license can support up to 20 Cisco WCS management platforms with manageability of up to 20,000 Cisco Aironet<sup>®</sup> lightweight access points from a single management console. Multiple Cisco WCS Navigator licenses can be ordered and installed. Cisco WCS Navigator operates on a server platform with an embedded database. Cisco WCS Navigator supports the following:

- Family SKU **WCS-NAV-K9** and sub-SKU **WCS-NAV-20**
- One license file per Product Authorization Key (PAK) certificate
- Only available with Cisco WCS Software Release 4.1 or later
- Cisco WCS management platforms must be running Cisco WCS Software Release 4.1 or later
- One Cisco WCS Navigator license is included with the Cisco WCS SKUs WCS-ENT-10000 and WCS-ENT-50000. Read more in the [Cisco WCS Licensing and Ordering Guide.](http://www.cisco.com/en/US/prod/collateral/wireless/ps5755/ps6301/ps6305/product_data_sheet0900aecd804b4646.html)

# **Cisco WCS Navigator License Ordering Considerations**

The following ordering considerations are applicable for Cisco WCS Navigator licenses.

- Orderable from the [Cisco Ordering Tool.](http://www.cisco.com/en/US/ordering/index.shtml)
- Orderable in multiple quantities.
- Includes software-based license entitlement where customers are prompted to enter license certificates.
- Cisco WCS Navigator licensing entitlement is tied to the server's host name. The host name of the Cisco WCS Navigator server is required during the registration process. Issued licenses are tied to the original host name designated during the registration process. (To change a host name once it has been defined read Appendix A.)

# **Procuring and Installing Cisco WCS Navigator Licenses**

### **Cisco WCS Navigator Licensing Process**

An overview of the process to order, download, and install a Cisco WCS Navigator license and software is shown in Figure 1. Each step shown in Figure 1 is cross-referenced to the area in this document that provides more information.

**Figure 1.** Overview of Cisco WCS Navigator Licensing and Software Installation Process

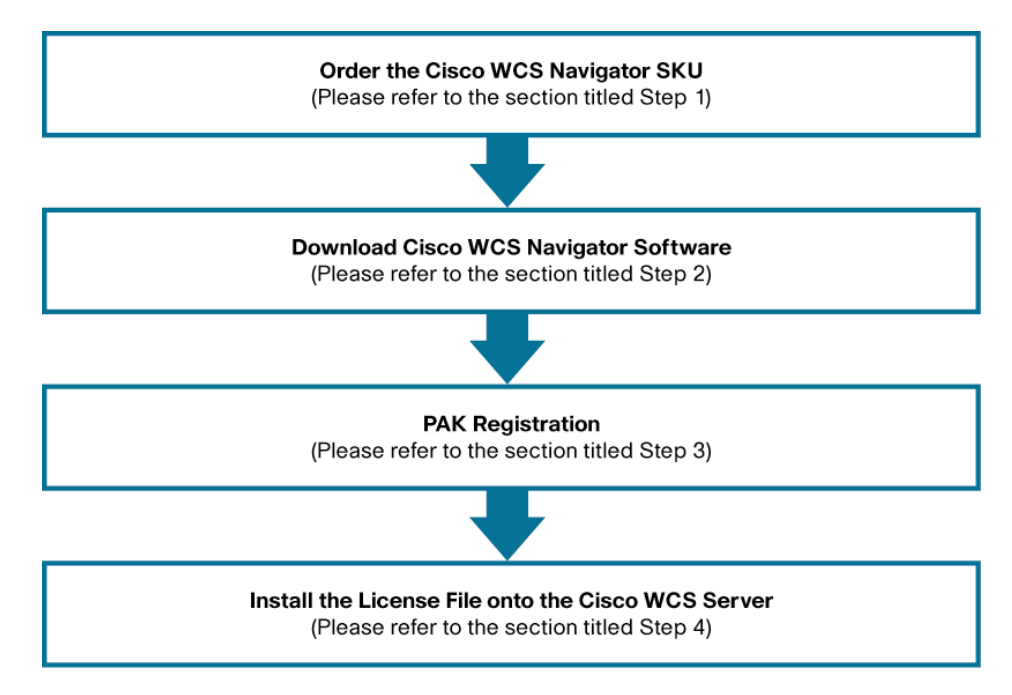

#### **Step 1: Order the Cisco WCS Navigator SKU**

The process to order the Cisco WCS Navigator SKU **WCS-NAV-K9** is presented below. To request help with ordering, please contact Cisco Customer Service: [http://www.cisco.com/go/customerservice.](http://www.cisco.com/go/customerservice)

- 1. Login to the [Cisco Ordering Tool.](http://www.cisco.com/en/US/ordering/index.shtml)
- 2. Enter the family SKU of WCS-NAV-K9 into "Enter Product" in the Ordering Tool and then press "Enter." (Figure 2)
- **Figure 2.** Cisco Ordering Tool—Main Order Form Enter Family SKU

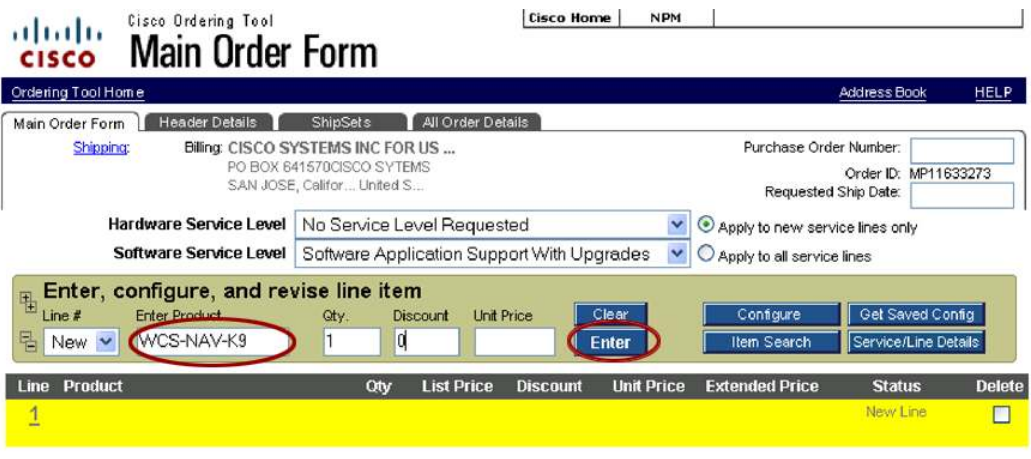

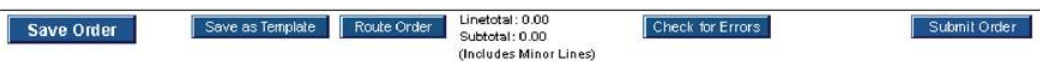

- 3. The family SKU will display in the ordering area. (Figure 3).
- 4. Select the "Line" for the family WCS-NAV-K9 and then select "Configure" (Figure 3).

### **Figure 3.** Cisco Ordering Tool—Main Order Form Configure Family SKU

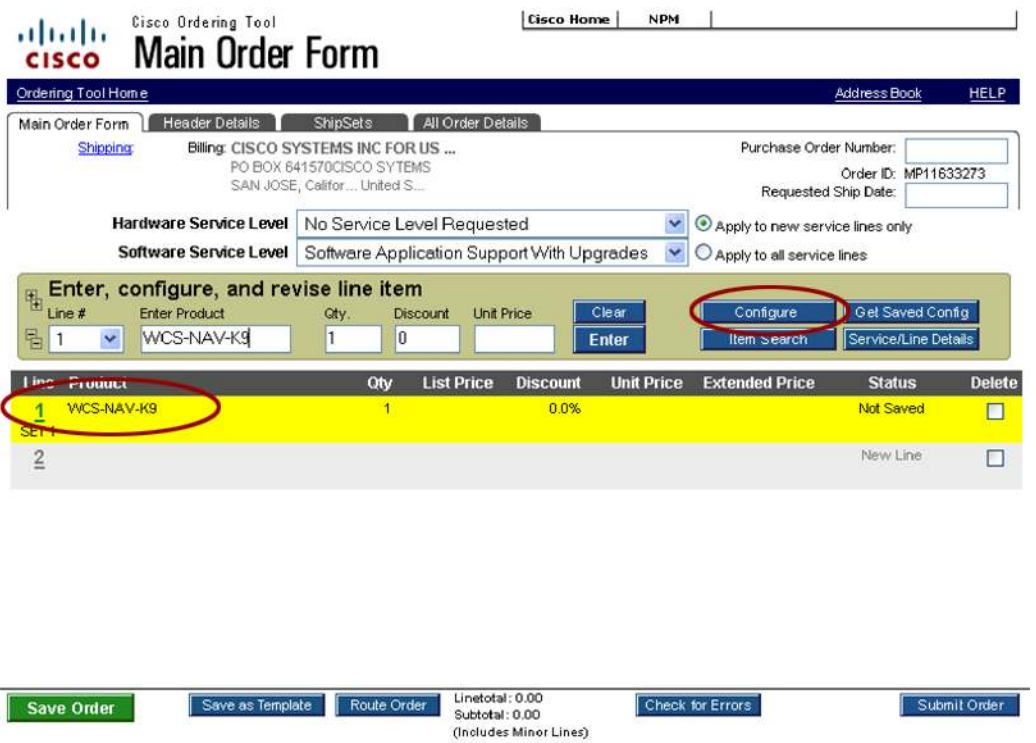

5. Once you have been taken to the configuration screen, select "LICENSE OPTION" from the left side and the sub-SKU WCS-NAV-20 from the right side (Figure 4):

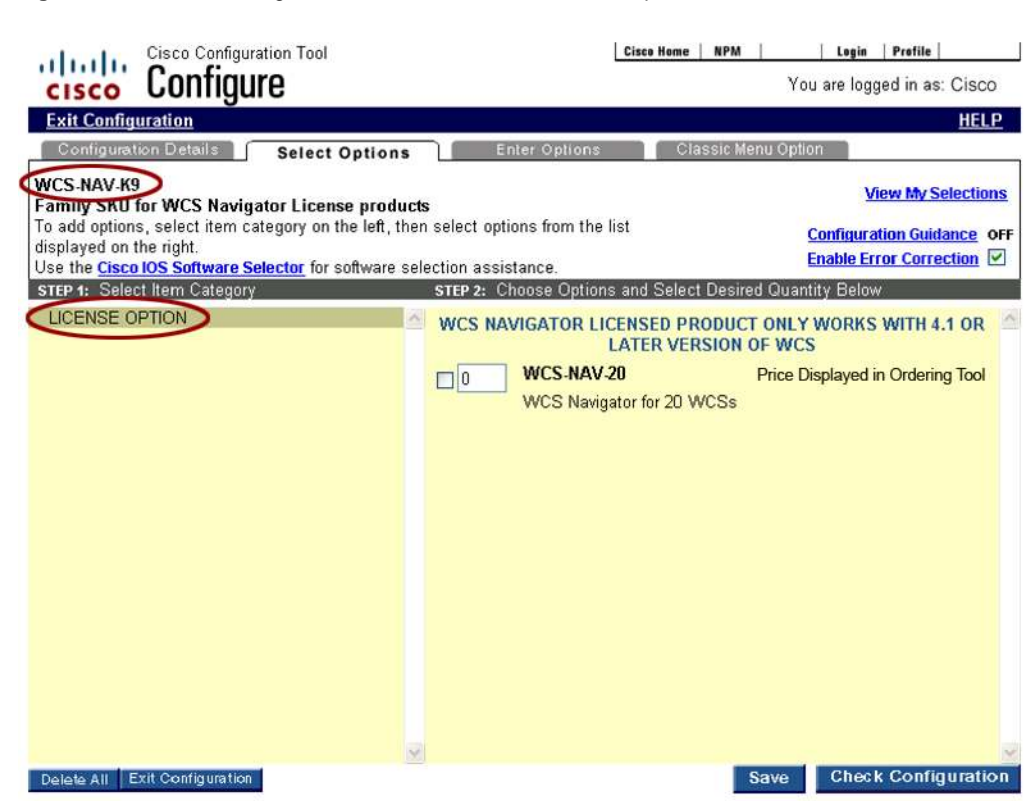

**Figure 4.** Cisco Ordering Tool—Select the Correct Sub-SKU Option

- 6. The price for the SKU is displayed in the Ordering Tool.
- 7. The Cisco WCS Navigator license SKU is orderable in multiple quantities.

#### **Step 2: Download Cisco WCS Navigator Software**

Please follow the steps outlined below to download the Cisco WCS Navigator software.

- 1. CCO login and go to [http://www.cisco.com/cgi](http://www.cisco.com/cgi-bin/tablebuild.pl/Wireless_Control_System_Navigator_Software)[bin/tablebuild.pl/Wireless\\_Control\\_System\\_Navigator\\_Software](http://www.cisco.com/cgi-bin/tablebuild.pl/Wireless_Control_System_Navigator_Software)
- 2. Download the correct Cisco WCS Navigator software for your operating system:
	- Windows 2003: NAVIGATOR-K9-1.0.83.0.exe
	- Linux Red Hat ES and AS 4.1: NAVIGATOR-K9-1.0.83.0.bin
- 3. Figure 5 displays a screenshot of the Cisco WCS Navigator download software table.

Note: All Cisco WCS management platforms connected to Cisco WCS Navigator must be running Cisco WCS Software Release 4.1 or later.

**Figure 5.** Cisco WCS Navigator Software Download Table

Logged In | Profile | Contacts & Feedback | Help | Site Map | Select a Location / Language

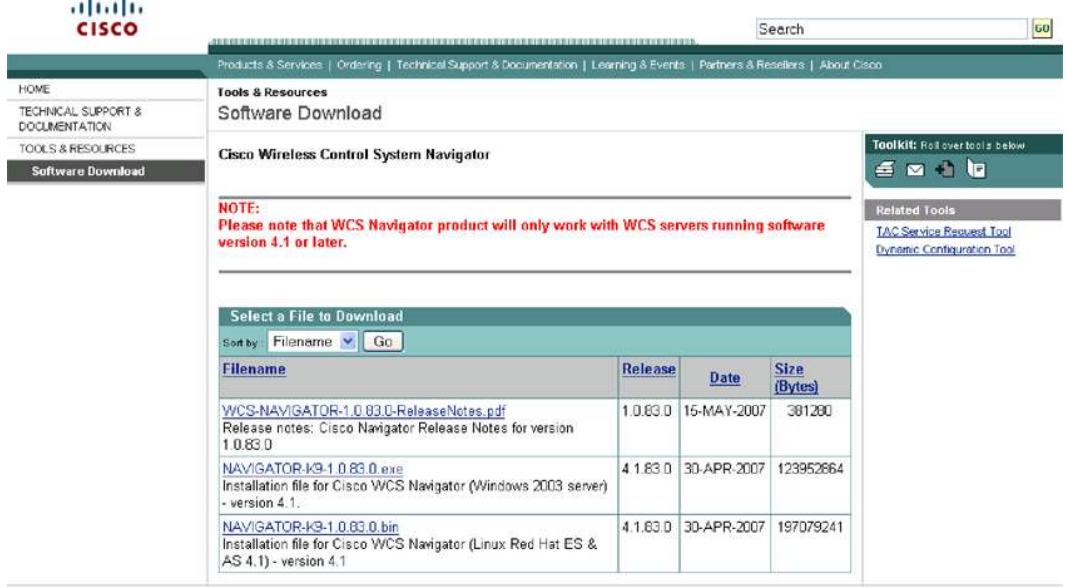

Products & Services | Crolering | Technical Support & Documentation | Learning & Events | Partners & Resellers | About Cisco

@ 1992-2006 Cisco Systems, Inc. All rights reserved. Terms and Conditions. Privacy Statement, Cookie Policy and Trademarks of Cisco Systems, Inc.

# **Step 3: PAK Registration**

 $\mathbf{r}$ 

Please follow the steps outlined in Figure 6 to correctly register your PAK certificate. For additional information about PAK certificates, please see Appendix A.

**Figure 6.** Cisco WCS Navigator PAK Registration

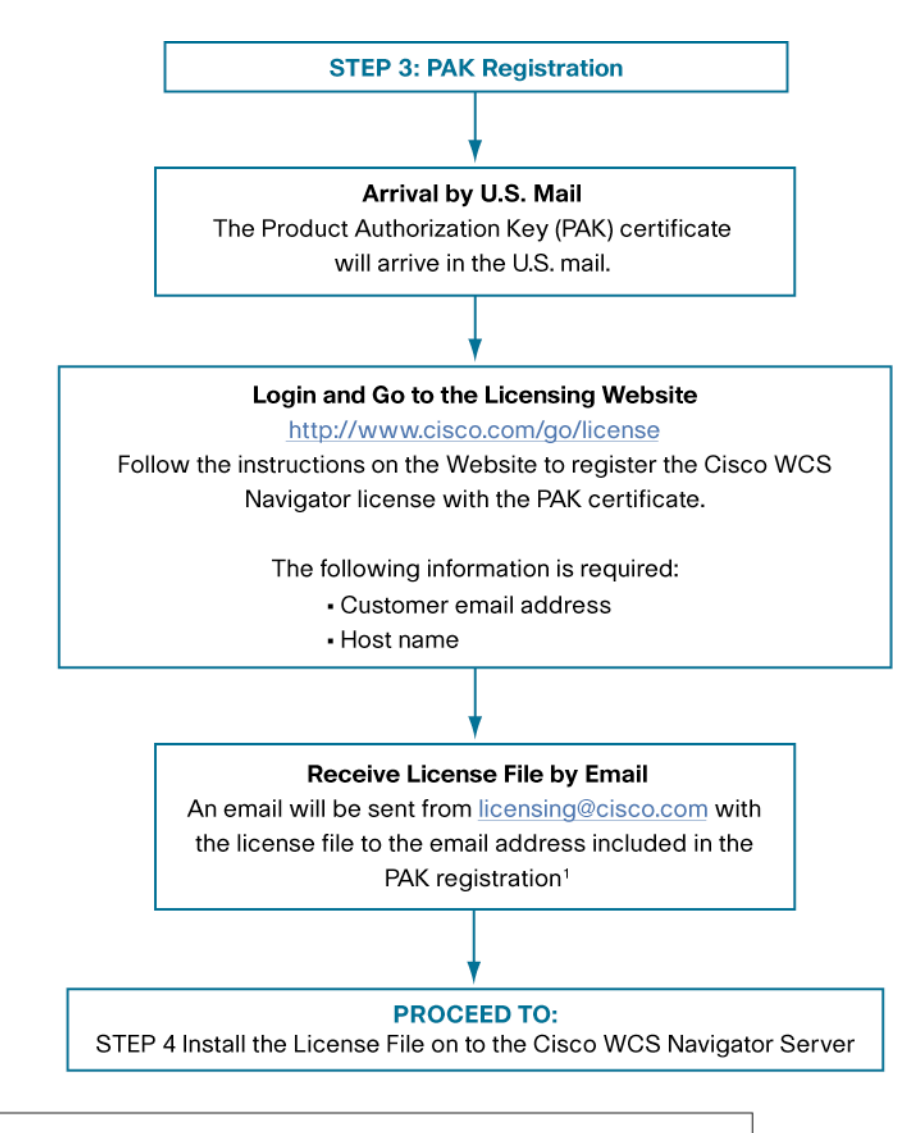

<sup>1</sup>If you do not receive an email from licensing@cisco.com within an hour after you have completed your PAK registration, please check your junk email folder. Some email servers may filter the email and place it in your junk email folder. If you cannot find or did not receive your license file, please contact Cisco TAC at (800) 553-2447 or tac@cisco.com.

#### **Step 4: Install the License File on to the Cisco WCS Navigator Server**

Please follow the steps outlined in Figure 7 to correctly install your license file. To request help installing your license file please contact Cisco TAC at (800) 553-2447 or [tac@cisco.com.](mailto:tac@cisco.com)

**Figure 7.** Cisco WCS Navigator License File Installation

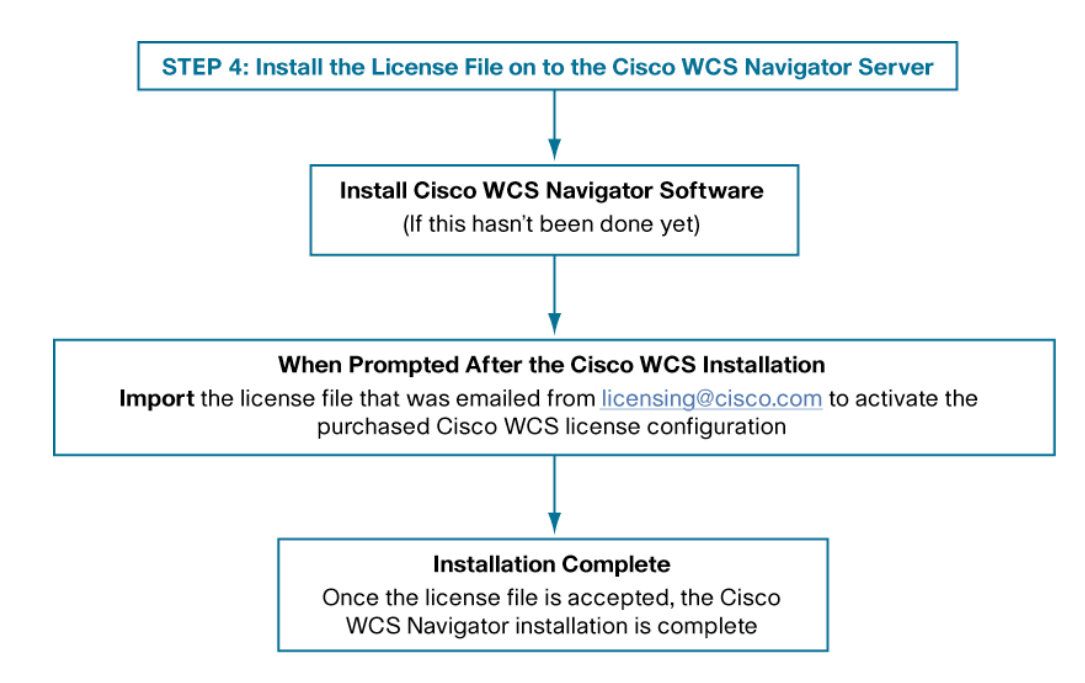

# **Procuring and Installing Cisco WCS Navigator Demonstration License**

Customers can experience Cisco WCS Navigator, an aggregated platform for enhanced scalability, manageability, and visibility of large-scale implementations of the Cisco Unified Wireless Network. for **free** for 30 days by downloading the new full-featured, location-enabled Cisco WCS Navigator Demonstration License (AIR-NAVIGATOR-DEMO-K9).

This license supports up to five Cisco WCS management platforms for up to 30 days on a single server. Network configurations and set up for the demonstration license are retained to make it easier to transition to a licensed Cisco WCS Navigator. The Cisco WCS Navigator Demonstration License 30 day period begins on the day the license is downloaded. Cisco TAC support is not available for the Cisco WCS Navigator Demonstration License. An overview of the process to procure and install the Cisco WCS Navigator Demonstration License **AIR-NAVIGATOR-DEMO-K9** is in Figure 8.

**Figure 8.** Overview of Cisco WCS Navigator Demonstration License Procurement and Installation Process

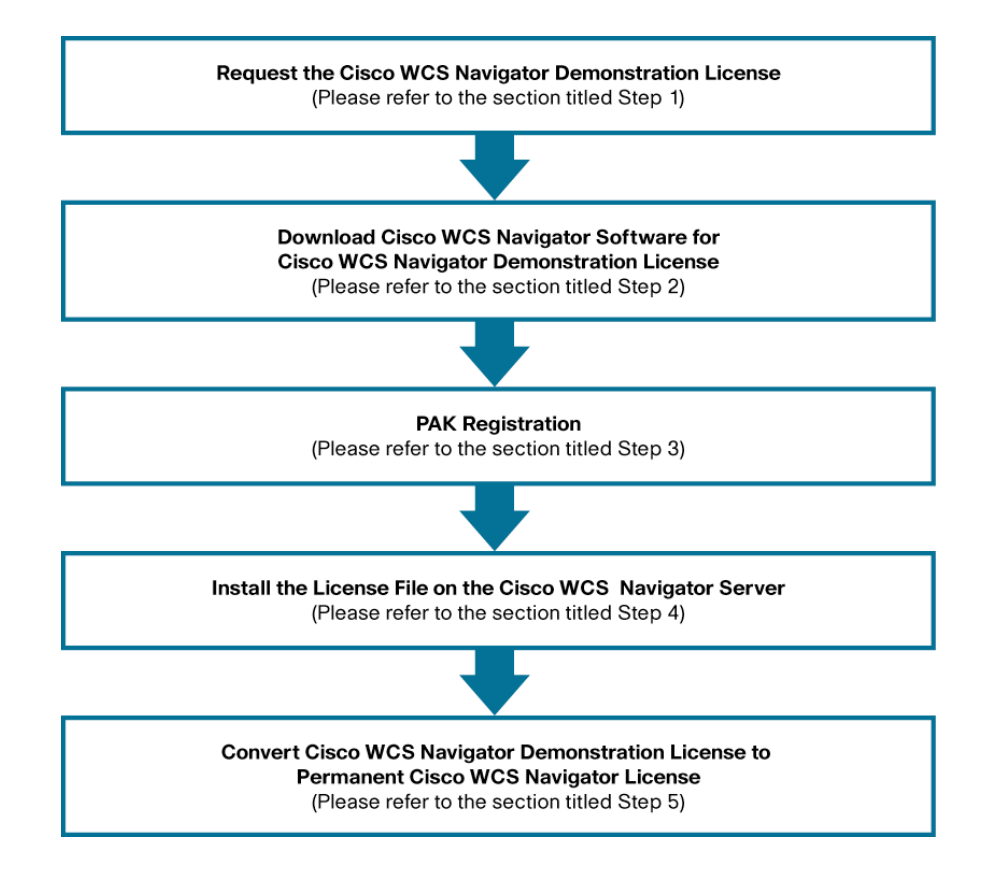

# **Step 1: Request the Cisco WCS Navigator Demonstration License**

The Cisco WCS Navigator Demonstration License **is only available as a software download**  from Cisco.com. Customers downloading the Cisco WCS Navigator Demonstration License will directly receive, by e-mail, the Cisco WCS Navigator license. Customers will need to provide their contact information and the host name of their server during registration of the Cisco WCS Navigator Demonstration License.

Please follow these steps to request the Cisco WCS Navigator demonstration license.

- 1. Go to<http://www.cisco.com/go/license>or <https://tools.cisco.com/SWIFT/Licensing/PrivateRegistrationServlet>.
- 2. Go to box titled "Licenses Not Requiring a PAK"
- 3. Click on link titled "here for available licenses" (Figure 9).

**Figure 9.** Download Cisco WCS Navigator Demonstration License—Screen #1

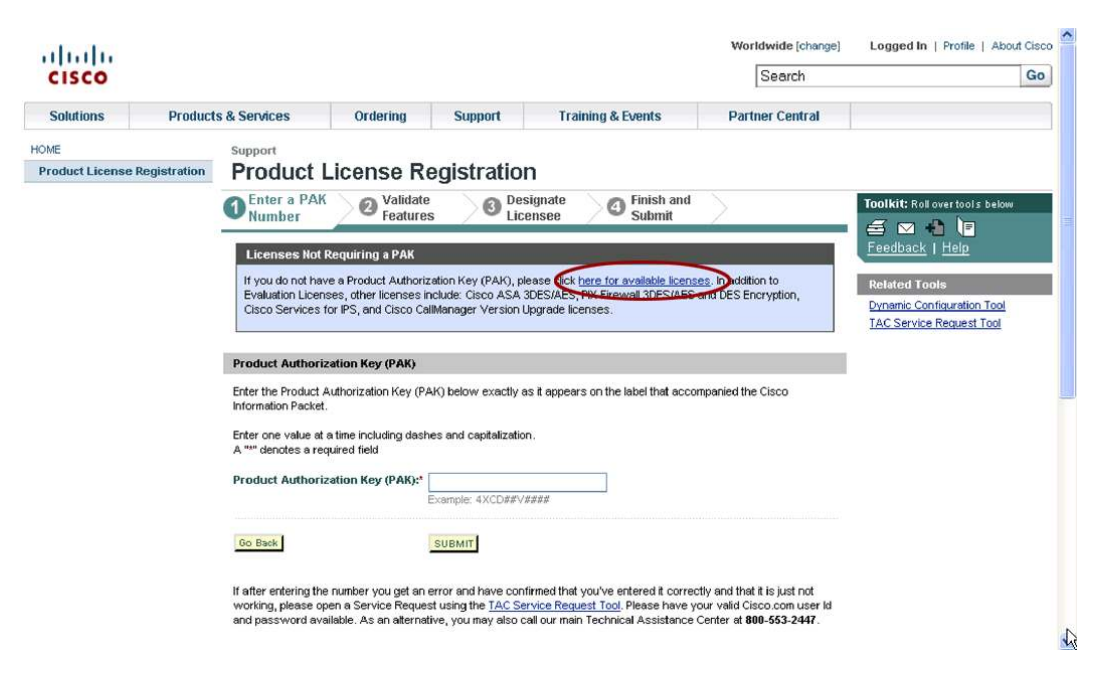

- 4. Select Wireless Control System (WCS) Navigator Demo License > Wireless Control System (WCS) Navigator (Figure 10).
- Worldwide [change] Logged In | Profile | About Cisco بالبيان Search  $Go$ **CISCO Solutions Products & Services** Ordering Support **Training & Events Partner Central** HOME Support **Product License Registration Product License Registration O** Select <sup>Designate</sup><br>Licensee Review and<br>Submit aalkit: Roll over tools b 5 8 8 9 lback | Help Select from the following Cisco Software Registration links: License **Name** d T Cable Broadband Troubleshooter **Dynamic Configuration Tool** TAC Sarvice Request Tool 60-Day Demo License 60-Day Demo License **Network Mgmt Products** Access Registrar 4.0 Demo Cisco Access Registrar 4.0 Access Registrar 4.1 Demo Cisco Access Registrar 4.1 Cisco Application Networking Manager - Demonstration<br>Version Cisco Application Networking Manager - Demonstration Cisco Enhanced Device Interface Cisco Enhanced Device Interface CiscoWorks Network Compliance Manager CiscolMorks Network Compliance Manager Net Flow Collector - Demonstration Version NetFlow Collector - Demonstration Version Wireless Control System Wireless Control System day trial licen Wireless Control System (MCS) Navigator Demo License Wireless Control System (MCS) Navigator
- **Figure 10.** Download Cisco WCS Navigator Demonstration License—Screen #2

- 5. Fill out the following forms on the screens that follow:
	- Registration forms: Make sure the correct host name of the customer supplied Cisco WCS Navigator server is entered. Customers supply their own server for Cisco WCS Navigator.
	- Email request form.
- 6. An email titled "WCS Navigator product" from [licensing@cisco.com](mailto:licensing@cisco.com) will be sent to the email address(es) entered on the registration page.

# **Step 2: Download Cisco WCS Navigator Software for Cisco WCS Navigator Demonstration License**

Customers must download **and** install the Cisco WCS Navigator software image to activate the Cisco WCS Navigator Demonstration License. The email that is sent from Cisco licensing **does not** contain the Cisco WCS Navigator software image. Please follow Step 2: Download Cisco WCS Navigator Software from the Procuring and Installing Cisco WCS Navigator Licenses section above to download the Cisco WCS Navigator software image.

#### **Step 3: PAK Registration**

Customers **do not** need to go to the PAK Website to register their Cisco WCS Navigator Demonstration License. PAK certificate registration is automatically completed during the Cisco WCS Navigator Demonstration License registration process when the customer enters the host name of their server.

#### **Step 4: Install the License File on to the Cisco WCS Navigator Server**

Please follow the steps below to correctly install the demonstration license file on to your Cisco WCS Navigator server.

- 1. Load the Cisco WCS Navigator software onto the customer supplied Cisco WCS Navigator server.
- 2. Open the email received from [licensing@cisco.com](mailto:licensing@cisco.com) titled "WCS Navigator product"
- 3. Follow the instructions in the email to activate the Cisco WCS Navigator Demonstration License.

Note: Cisco TAC support is not available for the Cisco WCS Navigator Demonstration License.

# **Step 5: Convert the Cisco WCS Navigator Demonstration License to a Permanent Cisco WCS Navigator License**

Customers can upgrade the Cisco WCS Navigator Demonstration License to non-expiring licenses at anytime during the 30 day trial period. All WLAN configuration information created in the original installation will be retained during these upgrades. Customers wishing to upgrade the demonstration license to non-expiring licenses with higher access point quantities may do so by purchasing one of the Cisco WCS Navigator license SKUs from the [Cisco Ordering Tool.](http://www.cisco.com/en/US/ordering/index.shtml)

# **Help for Cisco WCS Navigator Licensing Issues**

For technical support related to licensing please contact Cisco TAC at (800) 553-2447 or [tac@cisco.com.](mailto:tac@cisco.com) For licensing order related issues please contact Cisco customer service at [http://www.cisco.com/go/customerservice.](http://www.cisco.com/go/customerservice)

# **Summary**

Cisco WCS Navigator is ideal for large-scale enterprise WLAN deployments with multiple, geographically diverse Cisco WCS management platforms. It delivers an innovative solution for enhanced scalability, manageability, and visibility of large-scale implementations of the Cisco Unified Wireless Network. Cisco WCS Navigator provides reliable visibility of all Cisco WCS management platforms, including connected Cisco Aironet lightweight access points, Cisco wireless LAN controllers, Cisco Wireless Location Appliances, and authorized and unauthorized 802.11 devices.

# **For More Information**

For more information about Cisco WCS Navigator, visit: <http://www.cisco.com/en/US/products/ps7305/index.html>

To order Cisco WCS Navigator SKUs, visit the Cisco Ordering Tool at: <http://www.cisco.com/en/US/ordering/index.shtml>

To request the free Cisco WCS Navigator Demonstration License, visit <http://www.cisco.com/go/license>or <https://tools.cisco.com/SWIFT/Licensing/PrivateRegistrationServlet>.

# **Appendix A: Product Authorization Key Information**

### **Product Authorization Key Certificate**

All Cisco WCS Navigator SKUs require a PAK certificate to register the Cisco WCS Navigator license. The PAK certificate allows customers to receive a Cisco WCS Navigator license. It is used to register Cisco WCS Navigator and generate license files. The PAK certificate will arrive by U. S. mail.

**Note:** PAK certificate registration is automatically completed during the Cisco WCS Navigator Demonstration License registration when the customer enters the host name of their server.

#### **Activating Cisco WCS Navigator Licenses Using the PAK Certificate**

After the customer completes the PAK registration, the Cisco WCS Navigator license files are emailed to the customer. Customers will receive an email from [licensing@cisco.com](mailto:licensing@cisco.com) within an hour after they have completed their PAK registration. All customers must go to the licensing Website listed on their PAK certificate to complete their Cisco WCS Navigator registration. The PAK certificate provides clear instructions on how to complete the Cisco WCS Navigator licensing process (Figure 11).

Note: If you do not receive an email from [licensing@cisco.com](mailto:licensing@cisco.com) within an hour after you have completed your PAK registration, please check your junk email folder. Some email servers may filter this email and place it in your junk email folder. If you cannot find or did not receive your license file, please contact Cisco TAC at (800) 553-2447 or [tac@cisco.com.](mailto:tac@cisco.com)

**Note:** All customers that purchase Cisco WCS Navigator from Cisco.com must activate their Cisco WCS Navigator license by registering at the licensing Website. Cisco WCS Navigator will not be activated until the PAK registration process is completed and the emailed license files have been entered into the installed Cisco WCS Navigator.

**Figure 11.** Sample PAK Certificate

```
Product Name : WCS-NAV-K9
Product Qty : 1
Product Authorization Key : 1277646C65B
Please log into the following Website to complete your registration 
and receive your license key/file. 
http://www.cisco.com/go/license
```
## **Changing PAK Certificate Host Name**

Because the Cisco WCS Navigator license is tied to the host name of the server where Cisco WCS Navigator is installed, it is important to enter the correct host name during the PAK registration process. If the host name of the server where a Cisco WCS Navigator license is installed needs to be **changed** after PAK registration, please call Cisco TAC at (800) 553-2447 and request a Cisco WCS Navigator host name change.

Note: Cisco TAC will **change the host name** of the server that is associated with the registered PAK certificate. Cisco TAC **will not** issue a new PAK certificate. Only one host name can be associated per PAK certificate.

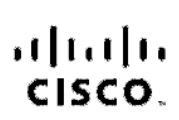

Americas Headcuarters Cisco Systems, Inc.<br>170 Wost Tasman Drive San Josb, CA 95134-1706 **USA** www.cisco.com Tel: 406 526-4000 800 553-NETS (6387)<br>Fax: 408 527-0663

Asia Pacific Headquarters Cisco Systems, Inc. 168 Robinson Road #28-01 Capital Towor Singspore 068912 www.ciacco.com Te: +65 6317 7777 ax: (85.8317.7799

Europe Headquarters Ciaco Systems International BV Haer orborgpark Readorborgwog 13-19 1101 CH Amsterdam www-suropa.cisco.com Tel: (31.0 800 020 0791<br>Fax: (31.0 20 357 1100

Cisco has more than 200 offices worldwide. Addresses, chone numbers, and fax numbers are listed on the Cisco Website at www.cisco.com/go/offices.

@2007 Claco Systems, Inc. All rights reserved. COVP the Cisco logo and the Caco Square Pridge logo are experiments of Claco Systems, Inc. Changing the Way Wo Work. INO Play and I, sam is a service mark of Olsop Systems, Inc.; and Access Registrar, Alroyet, BPX, Catalyst, CCDA, CODR CODR COUNCOUNT COSP Olsop the Olsop Olsofted Internetwork Expertilogo, Class 108, Class 108, Class State Systems. Class Systems Capital, the Gleso Systems logo, Clero Unity, Enterprise/Solver, EtherChannel, EtherCast, EtherCast, EtherCast, EtherCast, Fast Step, Follow Me Browsing, Pom Shere, SignDrive, Homel July 2010, 1908, 1971/10, Expertise, the 10 logo, 10 Not Readhote Socrocard, 10 Jock Study, JamStream, Linksya, Mosting Zaco, MGX, Notworking Academy, Natwork Registrer, Packet, PIX, ProConnect, SorjetShare, SMARTnet, SecoNAice, The Fastest Way, to horezee Your Internet Qualient and TransPath are registered trademarks of Cleco Systems, Inc. and/or its affiliates in the United States and certain other countries.

All other trademarks monitoried in this document of Wobsite are the property of their respective owners. The use of the word partner does not imply a partnership relationship relationship between Clack and any other compan

Printed in USA C78-409455-00 5/07